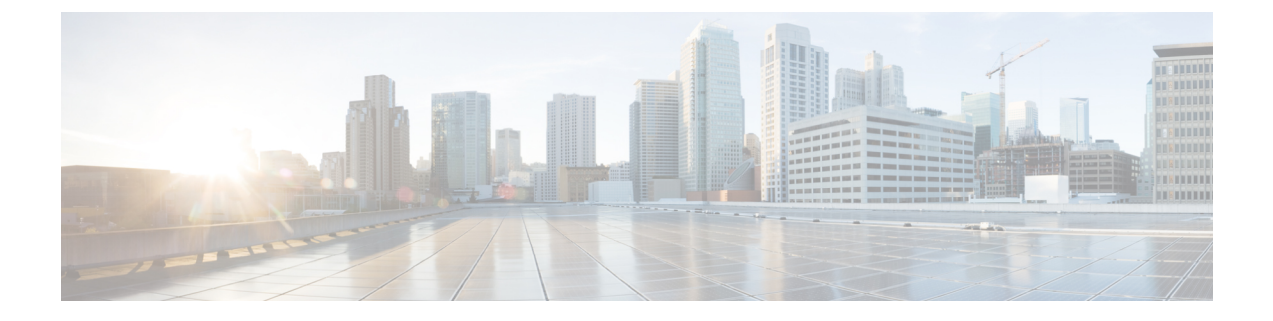

# レポートの設定

ここでは、次の内容について説明します。

- ASN ルーティングレポートの設定 (1 ページ)
- オンデマンドでのレポートの生成 (3 ページ)

## **ASN** ルーティングレポートの設定

ASNルーティングレポートには、自律システムのルートアナウンスとピアリング関係の変更の 概要がわかりやすく表示されます。ASN ルーティングレポートは、ASN の現在の状態をキャ プチャし、最後のレポートインスタンスが生成された時点からの変更を強調表示します。レ ポートは毎日実行されますが、オンデマンドでトリガーすることもできます。

Crosswork Cloud は、選択した ASN の次の情報を収集して保持します。

- プレフィックス BGP アナウンス
- ASN ピア
- RIR、ROA、および RPSL プレフィックス情報

レポートインスタンスをエンドポイントに送信するだけでなく、その内容を UI で表示できま す。詳細については、日次 ASN 変更の表示 (ASN [ルーティングレポート\)を](b_cisco-crosswork-cloud-user-guide_chapter9.pdf#nameddest=unique_110)参照してくださ い。

### 特記事項

- レポートは、レポート設定を参照します。レポートインスタンスは、レポートの1つのイ ンスタンスを実行した結果であり、生成されたデータが含まれます。
- レポートインスタンスが生成されるたびに、最後に生成されたレポートとデータが比較さ れます。レポートインスタンスには、最後のレポートからの変更の要約が含まれます。最 後に生成されたレポートは、日次レポートまたは手動で生成されたレポートのいずれかで す。
- 個々のレポートインスタンスは 30 日間保存され、その後システムから削除されます。
- レポート設定ごとに保存できるレポートインスタンスの合計数は30に制限されています。 レポートインスタンスの合計には、日次レポートとオンデマンドで生成されたレポートの 両方が含まれます。詳細については、オンデマンドでのレポートの生成 (3ページ)を 参照してください。
- ASN ルーティングレポートを無効にすると ([外部ルーティング分析 (External Routing Analytics)] > [設定(Configure)] > [レポート(Reports)] をクリックし、ASN ルーティ ングレポート名をクリックして[無効 (Disable) ]を選択)、日次レポートインスタンスが 今後生成されないようにすることができます。エージアウトしない限り、以前のすべての レポートインスタンスは引き続き使用できます。ただし、ASNルーティングレポートを削 除すると ([外部ルーティング分析 (External Routing Analytics) ] > [設定(Configure) ] > [レポート (Reports) ] をクリックし、ASN ルーティングレポート名をクリックして [削除 (Delete)] を選択)、以前のレポートインスタンスもすべて削除されます。
- 後でレポート設定に関連付けられている ASN の登録を解除すると、新しいレポートイン スタンスは生成されません。ただし、以前のレポートインスタンスは引き続き表示できま す。
- 有料の Crosswork Cloud サブスクリプションが期限切れになると、レポートインスタンス はエージアウトして、削除されます。
- レポート設定をインポートまたはエクスポートすることもできます。詳細については、[構](b_cisco-crosswork-cloud-user-guide_chapter36.pdf#nameddest=unique_21) [成ファイルのインポートとエクスポートを](b_cisco-crosswork-cloud-user-guide_chapter36.pdf#nameddest=unique_21)参照してください。

#### 始める前に

レポートを設定する前に、対象の ASN に登録する必要があります。詳細については、[ASN](b_cisco-crosswork-cloud-user-guide_chapter15.pdf#nameddest=unique_146) の [設定](b_cisco-crosswork-cloud-user-guide_chapter15.pdf#nameddest=unique_146)を参照してください。

- ステップ **1** 対象の ASN に登録していることを確認します。
- ステップ2 メインメニューで、[外部ルーティング分析 (External Routing Analytics) ] > [設定 (Configure) ] > [レポー ト(Reports)] の順にクリックします。
- ステップ3 [追加 (Add) ] をクリックします。
- ステップ **4** [名前(Name)]フィールドにレポート名を入力します。レポートが生成されると、そのレポートインスタ ンスの名前は「<*report name*>-<*month*>-<*day*>-<*timestamp*>」になります。たとえば、レポート名をASN7100 に設定し、レポートインスタンスが 2021 年 7 月 4 日 10:00 UTC に生成された場合、そのレポートインスタ ンスに付けられる名前は ASN7100-Jul-04-10:00-UTC です。
- ステップ **5** ASN とタグを入力します。
- ステップ **6** [エンドポイントの追加(AddEndpoint)]をクリックし、日次レポートの送信先となるエンドポイントを追 加します。
	- (注) S3 エンドポイント設定はサポートされていません。
- ステップ **7** [保存(**Save**)] をクリックします。最初のレポートは、指定したエンドポイントに翌日に送信されます。

### オンデマンドでのレポートの生成

日次レポートに加えて、オンデマンドでレポートを生成できます。このレポートには、最後に 生成されたレポート以降の変更がリストされます。

#### 始める前に

レポートを手動で生成する前に、ASNルーティングレポートを設定する必要があります。詳細 については、ASN ルーティングレポートの設定 (1ページ)を参照してください。

- **ステップ1** メインウィンドウで、[外部ルーティング分析(External Routing Analytics)]>[設定(Configure)]>[レポー ト(Reports)] の順にクリックします。
- ステップ2 設定済みのレポート名をクリックします。
- ステップ3 [生成 (Generate) 1をクリックします。
- ステップ **4** この特定のレポートインスタンスの一意のレポート名を入力し、[レポートの生成(GenerateReport)]をク リックします。
	- 名前が入力されていない場合、Crosswork Cloud は自動的に名前を生成します (<*configured-report-name*>-<*month*>-<*day*>-<*timestamp*>)。たとえば、設定された日次レポート 名が ASN7100 で、手動レポートインスタンスが 2021 年 7 月 4 日 10:00 UTC に生成された場合、 そのレポートインスタンスに付けられる名前は ASN7100-Jul-04-10:00-UTC です。 (注)
- ステップ5 [レポート処理に進む (Go To Reports) ] をクリックし、[レポートステータス (Report Status)] が [処理中 (In Progress)] であることを確認します。通常、レポートは 5 分以内に生成されます。レポートの準備が 整うと、[レポート (Reports) ] ページが自動的に更新されます。

#### 次のタスク

日次 ASN 変更の表示 (ASN [ルーティングレポート\)](b_cisco-crosswork-cloud-user-guide_chapter9.pdf#nameddest=unique_110)

 $\overline{\phantom{a}}$ 

I

翻訳について

このドキュメントは、米国シスコ発行ドキュメントの参考和訳です。リンク情報につきましては 、日本語版掲載時点で、英語版にアップデートがあり、リンク先のページが移動/変更されている 場合がありますことをご了承ください。あくまでも参考和訳となりますので、正式な内容につい ては米国サイトのドキュメントを参照ください。